eFileReady.com

# User Manual (How does E-filing Work?)

HMRC CT & iXBRL A/c and Co. House iXBRL A/c

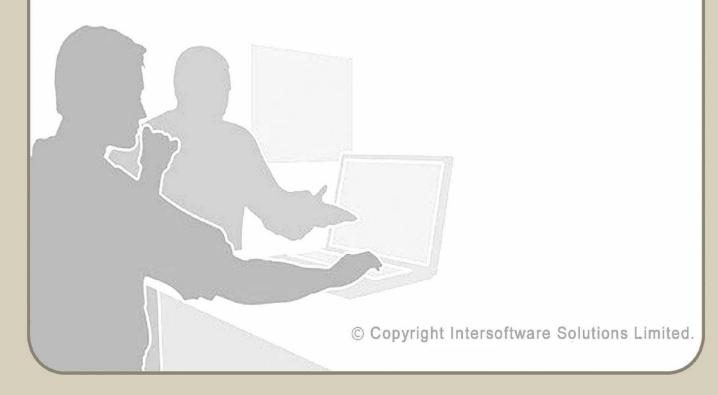

## **Table of Contents**

| Key Summary of the E-Filing Process                       | 3  |
|-----------------------------------------------------------|----|
| Step 1. Sign Up / Sign In                                 |    |
| 1.1 Sign Up :                                             |    |
| 1.2 Sign In :                                             | 7  |
| Step 2. Download Spreadsheet – CT & iXBRL A/c / Co. House | 7  |
| Step 3. Populate your data into the spreadsheet           |    |
| Step 4. Upload your data to eFileReady                    |    |
| Step 5. E-Filing your data                                | 15 |
| 5.1 Check your E-filing Status                            | 20 |
| Step 6. HMRC E-Filing Credentials Setup                   | 21 |
| 6.1 CT600 E-Filing Setup                                  |    |
| 6.2 Companies House E-Filing Setup                        | 23 |
| Step 7. Appointing Additional Users                       | 24 |
| Other E-Filing Services                                   |    |

## **Key Summary of the E-Filing Process**

This summary shows you the steps involved to e-file your data. Whatever you e-file, the steps involved are the same.

#### CT600, Companies House

Step 1 Sign Up / Sign In.

Step 2 Download the given spreadsheet template from our website

Step 3 Populate the data from your system into the given spreadsheet.

**Step 4** Assign a filename to the spreadsheet and save it in a CSV file format.

Step 5 Sign in to the website and select Upload CSV File from the top menu bar.

**Step6** Click on the Browse button to find the CSV file that you just assigned a name to, and then upload that CSV file.

**Step 7** E-file the uploaded file by clicking on E-File Now!, or amend the file based on the error report we have given you and then upload the file again.

Step 8 Print the E-filing Certificate and view reports.

#### (More information about each of the steps is detailed below.)

Support Email: sales@efileready.com Tel: 020 8452 9516

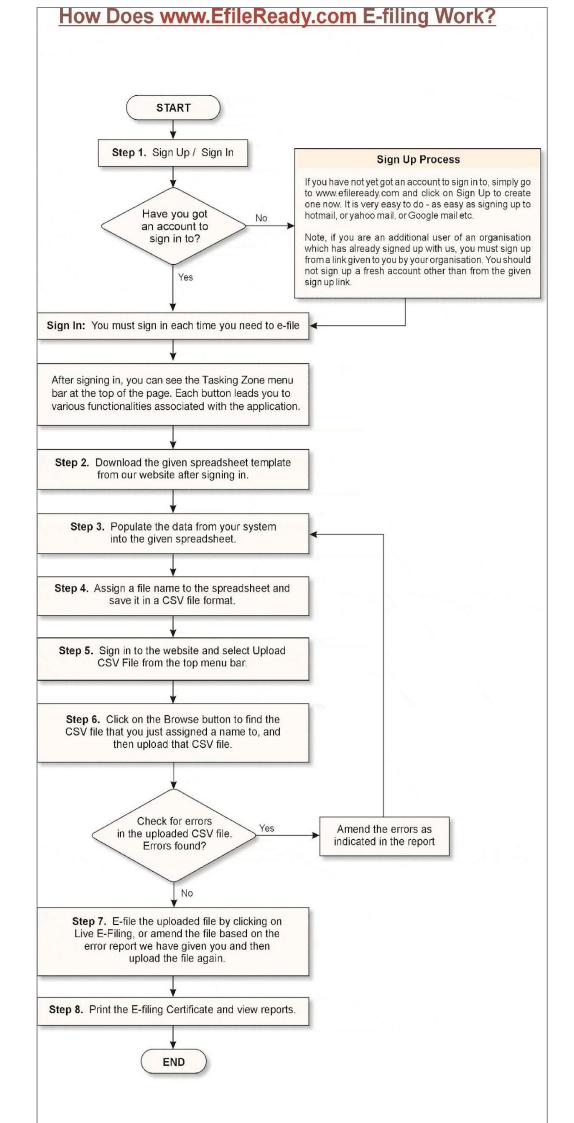

The following steps explain how you can use <u>www.efileready.com</u> to e-file your returns.

## Step 1. Sign Up / Sign In

#### 1.1 Sign Up :

If you have not yet got an account to sign in to, simply go to <u>www.efileready.com</u> and click on 'Sign Up' to create one now. It is very easy to do - as easy as signing up to an email account such as hotmail, yahoo mail, or Google mail etc.

Before you start the sign up process, please ensure you have the following details to hand. They will need to be entered to complete the sign up:-

Accounts Office Reference and PAYE Reference Number (optional)

All employers who register with the HMRC are issued with an Accounts Office Reference and a PAYE Reference Number. They can be found on any documents or correspondence received from your tax office.

This sign up process is carried out only once.

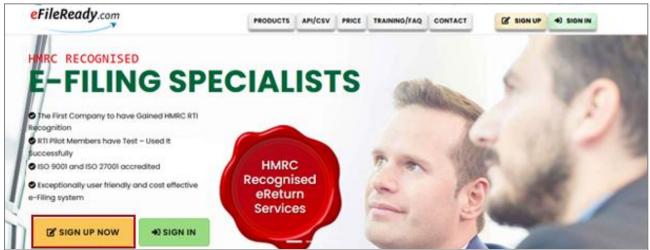

Fig 1.1 Home Page – Sign Up

**Important Note to Additional Users:** If you are an additional user of an organisation which has already signed up with us, you must sign up via a link emailed to you by your organisation's system administrator. You should not sign up for a fresh account from our home page.

#### How to Appoint Additional Users :

If you are a system administrator and wish to allow other people in your organisation to have access to the e-filing service, please follow the steps detailed below.

In the tasking zone menu click on Employer / Contractor, then further select the Employer / Contractor Details. Click on the ' View / Edit Manage System Users' button, then click on the 'Add New User' button.

Please complete the further screens by entering the new user details. The new additional user will receive an activation mail along with the sign in ID details, which he / she has to enable to use eFileReady services.

| Manage System User                         | s ()         |                      |                  |         |                              | Ba                          | ck Add New User                |
|--------------------------------------------|--------------|----------------------|------------------|---------|------------------------------|-----------------------------|--------------------------------|
| System User Name                           | System User  | Sign In Internet A/C |                  | tatus O | System User<br>Access Rights | Forget Sign in<br>Details O | System User<br>Personal Detail |
|                                            | Sign In ID   | Log Book             | Enable / Disable | Confirm | Access Rights                | Details of                  | Personal Decali                |
| Douglas, Kirk                              | AB7002654563 | View                 |                  | Confirm | Access Rights                | Resend Details              | Vew                            |
| Roberts, Julia                             | AB7002342534 | View                 |                  | Confirm | Arcens Rights                | Resend Details              | Vewi                           |
| Connery, Sean                              | AB7002564313 | View )               | .0               | Confirm | Access Rights                | Resend Details              | Vew                            |
| Grant, Hugh                                | AB7002234754 | View                 | 0                | Confirm | Access Rights                | Resend Details              | Vew                            |
| 1 2 3 4 5 4                                |              |                      |                  |         |                              |                             |                                |
| ALL 19 19 19 19 19 19 19 19 19 19 19 19 19 |              |                      |                  |         |                              | Ba                          | ck Add New User                |

Please refer to Step 7 for more details on appointing additional users.

Fig 1.2 Add Additional Users

#### 1.2 Sign In :

You must sign in to <u>www.efileready.com</u> each time you need to e-file. Please keep your Sign In ID and other sign in details you received from eFileready handy to login to <u>www.efileready.com</u>

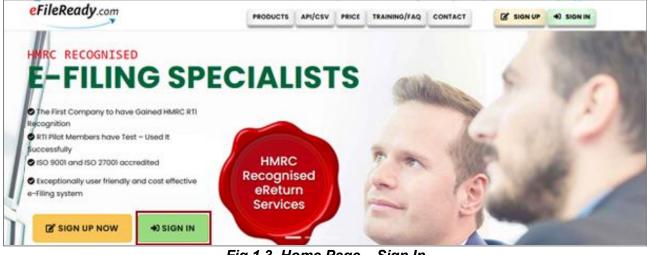

Fig 1.3 Home Page – Sign In

#### Step 2. Download Spreadsheet – CT & iXBRL A/c / Co. House

To download the HMRC CT spreadsheet to your local system, go to Download Spreadsheet on the tasking zone. Further click on HMRC CT & iXBRL Accounts Template Download.

| Employer / Contractor * | Download Spreadsheet 🛩           | Upload Data *           | E-Filing V     | B DPS Y       | Reports ¥   | S Others Y |
|-------------------------|----------------------------------|-------------------------|----------------|---------------|-------------|------------|
|                         | PAYE RTI FPS. EPS. NVR, FSY. Ac  | iditional FPS, EYU Temp | alate Download |               |             |            |
|                         | P45 Part 1 / P60 eReports Temp   | plate Download          |                |               |             |            |
|                         | PAYE P11D etc. Template Down     | load                    |                |               |             |            |
| Employer Details        | CIS 300, CIS Verification Templa | ate Download            |                |               |             |            |
|                         | Pension Scheme & Others Tem      | plate Download          |                |               |             |            |
|                         | MTD VAT Template Download        |                         |                |               |             |            |
|                         | HMRC CT & IXBRL Accounts Ter     | mplate Download         |                |               |             |            |
|                         | Corporation Tax IRR Spreadshe    | eets                    |                |               |             |            |
| View / Edit             | Co. House IXBRI, Accounts Tem    | plate Download          |                | Filing Creden | tials Setup |            |
|                         | Charities Claims Template Dow    | mload                   |                |               |             | _          |
| View / Ec               | Rectification of Pensioner Payn  | nent Errors Template D  | ownioad        | ATD Authoris  | ation       |            |
|                         | Rectification of Employee Paym   | nent Errors Template D  | ownload        |               |             | _          |
|                         | Rectification of Subcontractor I | Payment Errors Templa   | te Download    | Support Req   | uest        |            |
|                         | Rectification of EPS Errors Tem  | plate Download          |                |               |             |            |
| CileDer                 | Download CIS Subcontractor E     | mail Spreadsheet        |                | CAD / Ather   |             |            |

Fig 2.1 Download Spreadsheet

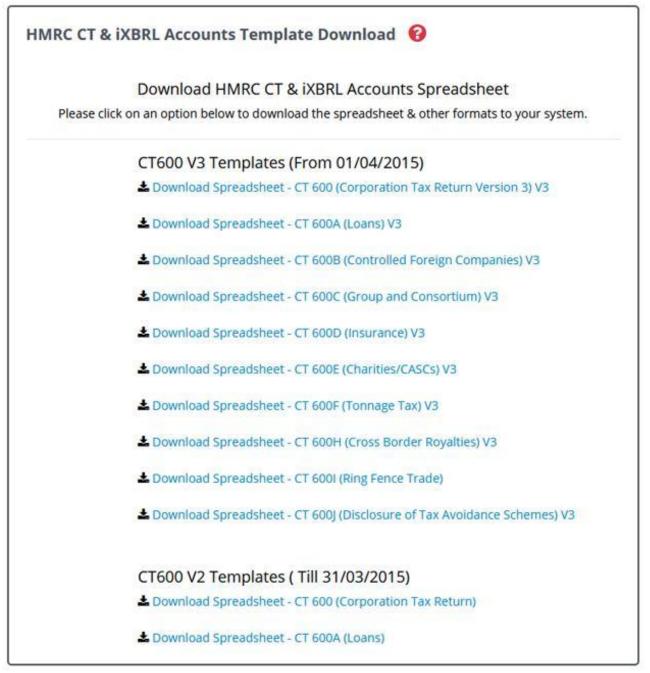

Fig 2.2 Download HMRC CT & iXBRL Accounts Spreadsheet

Now, click on the required Download Spreadsheet link to download the spreadsheet onto your local system.

Please note, we do not provide Accounts spreadsheets for you to download and fill in.

You need to attach a PDF / iXBRL document. Normally you will have accounts to go with the CT600. If you do not have these because your company is dormant or has ceased operation, you must spell out the reason for the absence of the accounts in the CT600 spreadsheet.

Currently, we do not convert your accounts documents (Excel spreadsheet) to a PDF or iXBRL format.

You need to use iXBRL software to do this. When you have converted the data into an iXBRL format you can upload it to our server and we will e-file it for you, together with other documents, to the HMRC.

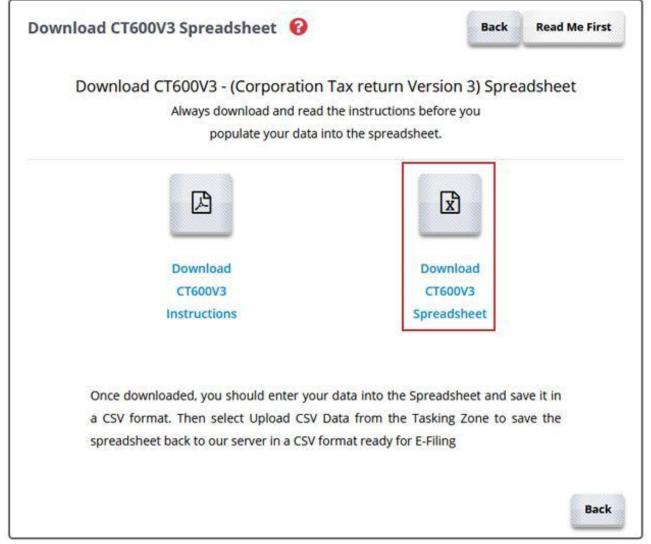

Fig 2.3 Download CT600V3 spreadsheet

| CT600_V3.xls             |                                                                 |
|--------------------------|-----------------------------------------------------------------|
| The second second second | rosoft Excel 97-2003 Worksheet (27.0 KB)<br>www1.efileready.com |
| hat should Firefo        | x do with this file?                                            |
| O Open with              | OpenOffice Calc (default)                                       |
| ● Save File              |                                                                 |
| Do this auto             | omatically for files like this from now on.                     |

Fig 2.4 Save the spreadsheet to your local system

A instruction document in PDF format is provided for all the spreadsheets which guides you to enter the data in the spreadsheet. We recommend you read these instructions before filling in the actual spreadsheet.

Please follow the same steps to download the Companies House spreadsheets onto your system.

## **Step 3. Populate your data into the spreadsheet**

Populate the data from your system into the downloaded spreadsheet. Refer to the instructions provided if you are unsure of any field.

| di la |                              | CT600_V3.xl                        | s - OpenOffice Calc |               |                                | - 0       | ×    |
|-------|------------------------------|------------------------------------|---------------------|---------------|--------------------------------|-----------|------|
| Eile  | <u>Edit V</u> iew Insert     | Format Tools Data Window Help      |                     |               |                                |           | \$   |
|       | • 🔀 • 🖬 👒                    | 🛃 🖴 🕼 🤝 🕊 😹 🖷 🛍 • 🧭 🛙              | 9 • 🕬 •   🚳 指 👬     | d 🤣 👬 🧭 🖬     |                                | Find Text | 1    |
| 80    | Arial                        | ▼ 10 ▼ <b>B /</b> <u>U</u> ≡ Ξ ≡ 1 | = 📖 🦺 % 💱 👷         | 😹   ∉ ∉   🗆 • | <u>⊗</u> • <u>A</u> • <u>,</u> |           |      |
| L22   | ~                            | <i>f</i> x ∑ =                     |                     |               | C2 10 12 11 10 1               |           | 4    |
|       | A                            | B                                  | с                   | D             | E                              | FA        | -    |
| 1     | CT1                          | CT2                                | CT3                 | CT4           | CT5                            | СТ        | 1    |
| 2     | Return Type<br>(New/Amended) | Company Name                       | Registration Number | Reference     | Company Type                   | Period    | 3    |
| 3     | New                          | Demo Company                       | A234567G            | 2563152478    | 7                              |           | 10   |
| 5     |                              |                                    |                     |               |                                |           | C    |
| 6     |                              |                                    |                     |               |                                |           | £    |
| 7 8   |                              |                                    |                     |               |                                |           |      |
|       | F F Sheet1 (Sh               | eet2 / Sheet3 /                    |                     |               |                                | ׾         |      |
| Ches  | t1/3                         | PageStyle_Sheet1                   | STD  *              | Sum=0         | 0-0                            |           | 1005 |

Fig 3.1 Populate the data and save in a CSV format.

渝 Save As v C 🗼 🕨 This PC 🕨 CT600 O Organize • New folder 833 1 Name Date modified Type 🔆 Favorites Desktop L Downloads Recent places v « > File name: CT600\_V3.csv Y Save as type: Microsoft Excel 97/2000/XP (.xls) (\*.xls) v ODF Spreadsheet (.ods) (\*.ods) ODF Spreadsheet Template (.ots) (\*.ots) OpenOffice.org XML 1.0 Spreadsheet (.sxc) (\*.sxc) OpenOffice.org XML 1.0 Spreadsheet Template (.stc) (\*.stc) Data Interchange Format (.dif) (\*.dif) dBASE (.dbf) (\*.dbf) Microsoft Excel 97/2000/XP (.xls) (\*.xls) Microsoft Excel 97/2000/XP Template (.xlt) (\*.xlt) Microsoft Excel 95 (.xls) (\*.xls) Microsoft Excel 95 Template (.xlt) (\*.xlt) Microsoft Excel 5.0 (.xls) (\*.xls) Microsoft Excel 5.0 Template (.xlt) (\*.xlt) SYLK (.slk) (\*.slk) HTML Document (OpenOffice Calc) (.html) (\*.html) Microsoft Excel 2003 XML (.xml) (\*.xml) Uniform Office Format 2 spreadsheet (.uos) (\*.uos)

Please save the completed spreadsheet in the CSV format.

Fig 3.2 Save the spreadsheet as a CSV file

Follow the same steps to download the Companies House spreadsheet onto your system. Populate the data in the spreadsheet by following the instructions provided in the instruction document and save the spreadsheet in the CSV format.

## Step 4. Upload your data to eFileReady

Go to Upload Data on the tasking zone. Further click on HMRC CT& iXBRL Accounts Upload.

| Employer / Contractor Y Download Spreadsheet Y | Upload Data ~                                                  | E-Filing ¥                 | S DPS Y           | Reports 🛩 | Conternation Others |
|------------------------------------------------|----------------------------------------------------------------|----------------------------|-------------------|-----------|---------------------|
|                                                | Upload RTI - FPS, EF<br>P45 Part 1 / P60 eR                    |                            | ditional FPS, EYU |           |                     |
| Employer Details 🚱                             | PAYE P11D etc. Upl<br>CIS 300 & CIS Verifi<br>Pension Scheme & | cation Upload              |                   |           | Ĩ                   |
| 777 Lucky Street. No                           | MTD VAT Upload                                                 | scoupts Holood             |                   | _         |                     |
| Tel, No.: 98<br>Employer's PAYE Refer          | Corporation Tax IRF                                            |                            |                   |           |                     |
| View / Edit Employer Contact Details           | Co. House IXBRL Ac                                             |                            |                   | qu        |                     |
| View / Edit Manage System Users                | Charities Claims Up<br>Rectification of Pen                    |                            | Errors Data Uple  | bad       |                     |
|                                                | Rectification of Emp                                           | oloyee Payment             | Errors Data Uplo  | bad       |                     |
|                                                | Rectification of Sub                                           | contractor Paym            | ent Error Data U  | Jpload    | _                   |
| EileReady SETP SETUP                           | Rectification of EPS<br>Upload CIS Subcont                     | NAME OF COMPANY OF COMPANY | ad                | UP        |                     |

Fig 4.1 Upload Data

| Upload CT600 Return File 🔞                                                                                                    |                                                                        | Back                       | 1 Upload Files       |
|----------------------------------------------------------------------------------------------------|------------------------------------------------------------------------|----------------------------|----------------------|
| Upload CT60                                                                                                    | 0 Return File                                                          |                            |                      |
| Step 1 - Ensure that you have prepared yo<br>and have saved them in CSV file format re<br>this please go back to download the CT<br>"Download Spreadsheet" in the Tasking<br>file, ensure that it is compliant with HMRC | eady to be uploaded. I<br>600 Return spreadsh<br>Zone. If you have pre | f you have r<br>eet docume | not done<br>ent from |
| Step 2 - Company (CT 600) in CSV<br>Format *                                                                                                    | Select file<br>Click Browse to Upl<br>file                             |                            | wse<br>TT CSV        |
| Last Step - Your own File Ref.                                                                                                    | (optional)                                                             |                            |                      |
| Please note - it will take about 3 minut<br>to complete the uploading and validat<br>Tasking Zone button during this tim<br>aborted.                                                                                     | ing process. Please do                                                 | not click or               | n any                |
|                                                                                                    |                                                                        | Back                       | 1 Upload Files       |

Fig 4.2 Upload CT600 Return File

Pick up the CT600 or any appropriate spreadsheet file you just saved in your local system by clicking on the 'Browse' button (in just the same way as you sign in to an e-mail account and then go to your local system to pick up a file you prepared previously to attach to an e-mail).

Enter any reference for the CSV file you upload. This is optional. You can also leave it blank. Now, Click on the 'Upload Files' button to upload the file to the efileready.com server. Please note, do not move the mouse or click on the screen, while upload is in progress it might interrupt the upload process.

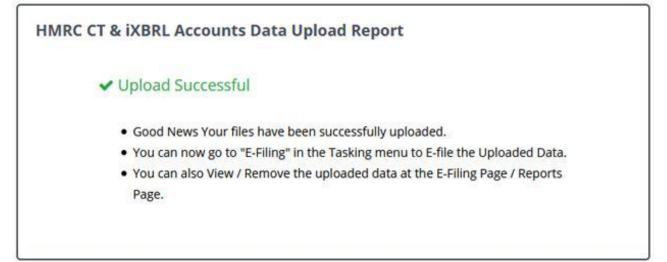

Fig 4.3 Upload Successful

As you upload your CSV files, our service instantly converts the files into XML and validates them against the HMRC provided SCHEMA and BUSINESS RULES, ready for e-filing.

If no errors are found in the uploaded data, you will see a successfully uploaded message on the screen as shown below in the fig 4.3.

If errors are found, an error report will be displayed on screen as shown in the fig 4.4. You should amend the errors as indicated and then start the process again from Step 3.Please follow the same steps to upload the Companies House spreadsheet to eFileReady.

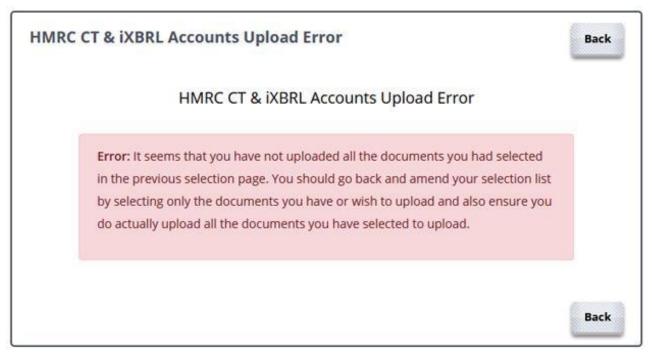

Fig 4.4 CSV Data Validation Error Report

### Step 5. E-Filing your data

To e-file your uploaded data to HMRC go to E-filing on the tasking zone and click on E-file HMRC, CT & IXBRL Account.

| Employer / Contractor  Download Spreadsheet  Upload Data                             | E-Filing v S DPS v Reports v S Others v                                                                                          |
|--------------------------------------------------------------------------------------|----------------------------------------------------------------------------------------------------|
|                                                                                      | E-File PAYE RTI FPS, EPS, NVR, FSY, Additional FPS, EYU<br>E-File PAYE P11D Uploaded data<br>E-File CIS Uploaded Data and Status |
| Employer Details 🔞                                                                   | E-File Pension Return Uploaded data                                                                                              |
|                                                                                      | E-File MTD VAT                                                                                                    |
| Testing Co. Delta                                                                    | E-File HMRC CT & IXBRL Accounts                                                                                                  |
| 777 Lucky Street, Network House, BR5 68P,<br>Tel. No.: <b>9874563210</b> Billing Em; | E-File Corporation Tax IRR                                                                                                    |
| Employer's PAYE Reference: / Accounts (                                              | E-File Co. House IXBRL Accounts                                                                                                  |
| View / Edit Employer Contact Details                                                 | E-File Charities Claims                                                                                                    |
|                                                                                      | E-File Rectification of Pensioner Payment Data                                                                                   |
| View / Edit Manage System Users                                                      | E-File Rectification of Employee Payment Data                                                                                    |
|                                                                                      | E-File Rectification of Subcontractor Payment Data                                                                               |
|                                                                                      | E-File Rectification of EPS Error Data                                                                                           |
|                                                                                      | CIS Subcontractor Email Uploading Status                                                                                         |

Fig 5.1 E-File HMRC CT & iXBRL Accounts

Please note, the Companies House forms (uploaded data) will be e-filed directly to the Companies House. To E-File the Co. House data, select the appropriate option from the drop down menu.

If you are a Company who is filing CT returns you should enter your HMRC User ID and Password for e-Filing your CT600 returns. You must have enrolled for and activated the Corporation Tax Online service with HMRC before you can e-file your Company Tax Return.

To file the Companies House forms you should have registered as an Electronic Filer from the Companies House to obtain a Software Filing Credit Account along with Presenter ID and Presenter Authentication code by filling an application form.

Please note, the HMRC User ID & HMRC Password OR the Presenter ID & Presenter Password should be entered in E-Filing Set up section before you e-file. The E-Filing Credentials set up is explained in Step 6 of this training manual. Please refer to it before you start to e-file.

| Company Name   | Company  | UTR        | User own  | Period of                   | Account    | Approval           | Status            | Action     | Select to |
|----------------|----------|------------|-----------|-----------------------------|------------|--------------------|-------------------|------------|-----------|
|                | Number   | Number     | File Ref. | Period From<br>(DD/MM/YYYY) | Period To  | Client<br>Approval | Admin<br>Approval |            | E-File    |
| Demo Company 3 | 12345678 | 9625648152 | CT60003   | 01/08/2022                  | 31/03/2023 | PENDING            | 0                 | View Remov | e         |
| Demo Company 3 | 12345678 | 4325648151 | CT60002   | 01/08/2022                  | 31/03/2023 | DISAPPROVED        | 0                 | View Remov | e         |
| Demo Company 3 | 12345678 | 9625648152 | CT60003   | 13/07/2022                  | 10/03/2023 | DISAPPROVED        | 0                 | View Remov | e         |
| Demo Company 2 | 43215678 | 4325648151 | CT60002   | 21/03/2022                  | 05/04/2023 | APPROVED           | 0                 | View Remov | • 0       |

Fig 5.2 View the data to be E-filed

This screen displays the list of uploaded documents that are ready to be e-filed. The uploaded documents should be approved either by Client or Admin before e-filing. If the documents are not approved yet, please check the boxes corresponding to the respective client and click the Approve Selected button. Once the documents are approved you can select them and click on E-File Now button to proceed to E-filing the returns.

You can also view the data before e-filing your data to the HMRC / Companies House to ensure that the data you have uploaded is correct. To view the data, simply click on the View link. Once you are sure about the data you can proceed to e-file the data.

Enter your name and sign in password in the declaration page and click on the "**E-File Now**" button to E-File the data to HMRC.

| company's Declaration 🔞                   |                           | Back           | ≓ E-File Now |
|-------------------------------------------|---------------------------|----------------|--------------|
| Company's                                 | Declaration               |                |              |
| NOTE: Please check that you have entere   | d your E-Filing Setup d   | etails correc  | tly. i.e.    |
| ensure that you have selected either Em   | ployer or Agent as app    | propriate, ar  | nd that      |
| your E-Filing User ID and Password are bo | th entered and up to d    | ate.           |              |
| DECLARATION : The information I have g    | iven in this company ta   | v return is    | orrect       |
| and complete to the best of my knowledg   | 0 2                       | ix return is i | torrect.     |
| and complete to the best of my knowledg   | e uno pener.              |                |              |
|                                           |                           |                |              |
| Your Personal Name *                      | Robert Redford            |                |              |
|                                           | -                         |                |              |
| Your Acting Capacity                      | Employer                  |                |              |
| Enter User Sign In Password *             |                           |                | 0            |
|                                           | (a File Danaka Ginna In D |                |              |
|                                           | (eFileReady Sign In P     | assword)       |              |
| Date and Time                             | Sat Apr 8 2023 11:32      | 2am            |              |
|                                           |                           |                |              |
|                                           |                           |                |              |
|                                           |                           |                |              |

Fig 5.3 Declaration page

Please follow the same steps to e-file your Companies House related forms to the Companies House.

Please do not move your mouse or click on the screen while e-filing is in progress.

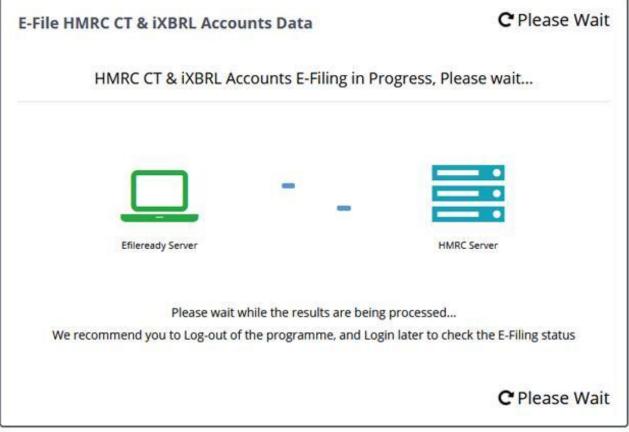

Fig 5.4 E-Filing progress

The above screen will be displayed as your data is being sent to the HMRC / Companies House. There may be a time delay before you receive a response from the HMRC / Companies House, especially at peak times.

During this time you can either carry out other processes in the system, or sign out and sign back in later to check on the status of your e-filing.

Once the data is submitted to HMRC / Companies House a E-Filing Certificate is generated from HMRC / Companies House which you can view in the Reports section.

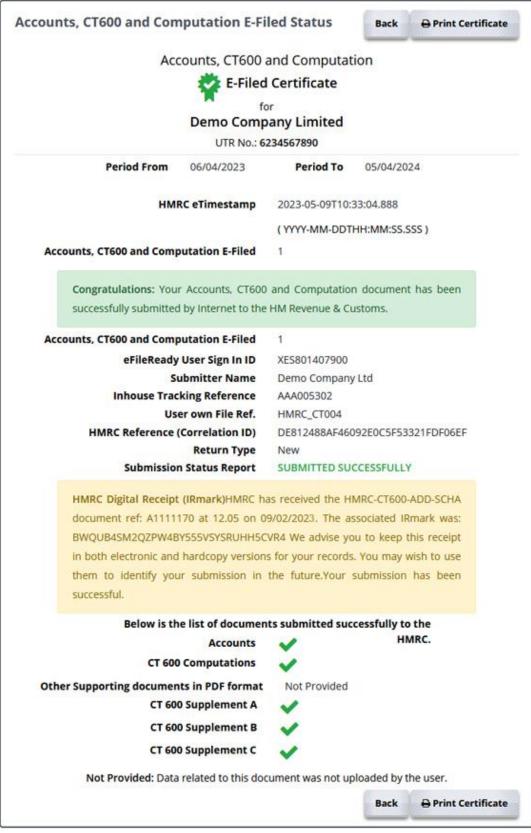

Fig 5.5 E-Filing Certificate

Simply go to Reports on the tasking zone and click on the 'View/Print HMRC CT & iXBRL Accounts Report' or 'View/Print Co. House iXBRL Accounts Report'. Further click on the 'View/Print' link under E-Filed Certificate & Digital Receipt. Fig 5.5 E-Filing Certificate

This certificate is a token of submission of your data to HMRC / Companies House. It displays the status of your e-filing. The status can be Initiated, pending, parked, rejected or completed. Please keep checking the status. If you get authentication failure please view the errors, correct them and e-file once again. Please follow the same steps as explained above for successful e-filing.

#### 5.1 Check your E-filing Status.

Simply go to Reports on the tasking zone and click on the 'View/Print HMRC CT & iXBRL Accounts Report' or 'View/Print Co. House iXBRL Accounts Report'. Further click on the 'View/Print' link under E-Filed Certificate & Digital Receipt.

If the status is shown as 'Completed', this means the HMRC / Companies House has received and accepted your e-filed submission. You can then print your e-filing Certificate as proof of your e-filing for your records.

| ompany Name            | Company Number | UTR        | User own  | User own    | User own   | Period of               | Account                   | HMRC            | E-Filed      | E-Filed Certificate & | E-Filed |
|------------------------|----------------|------------|-----------|-------------|------------|-------------------------|---------------------------|-----------------|--------------|-----------------------|---------|
|                        |                | Number     | File Ref. | Period From | Period To  | e Timestamp             | Status                    | Digital Receipt | Details      |                       |         |
| Demo Company Limited   | 31245678       | 6234567890 | C1600003  | 01/05/2022  | 31/05/2023 | 2022-05-13103:30:66.056 | (00001000)                | View / Print    | View / Point |                       |         |
| Demo Company Limited 2 | 12345678       | 4325648151 | CT600002  | 21/04/2022  | 31/05/2023 | 2022-05-13707:18:53.276 | (course)                  | View / Print    | View / Print |                       |         |
| lemo Company Limited 3 | 43215678       | 9625648152 | CT600001  | 10/05/2022  | 02/02/2023 | 2022-05-13712:25:13:456 | COMPLETE                  | Wew / Print     | View / Print |                       |         |
| emo Company Limited 2  | 12345678       | 4325648151 | CT600002  | 21/03/2022  | 16/03/2023 | 2022-03-10712-25-16-321 | AUTOENTICATION<br>FAILURE | View Entor      |              |                       |         |
| emo Company Limited 3  | 43215678       | 9625648152 | C1600001  | 10/05/2022  | 02/02/2023 | 2022-05-10712:25:17.235 |                           | View Error      |              |                       |         |
|                        |                |            |           |             |            |                         |                           |                 |              |                       |         |

Fig 5.6 E-Filing / Status

## Step 6. HMRC E-Filing Credentials Setup

If you are an agent / company / trader using our service, you have to enter your Agent / company / trader details to file the returns online to HMRC / Companies House. To do this select Employer / Contractor from the tasking zone menu, further select the E-Filing Credentials Setup, then click on the appropriate link for E-filing Setup.

|                  | se select one of the f | following to setup E-filing credentials. |
|------------------|------------------------|------------------------------------------|
| HMRC CT & IXB    | RL Accounts            | HMRC RTI FPS, EPS, NVR, EYU              |
| Companies Hou    | ise                    | OP5 - P6, P9, SL1, SL2 etc.              |
| Pension Schem    | e                      | MTD VAT Authorisation Setup              |
| € P11D(b), P11D, | P46(Car) •             | € CIS 300                                |
| Charities Claim: | 5                      | CIS Verification Request                 |

Fig 6.1 E-Filing Setup

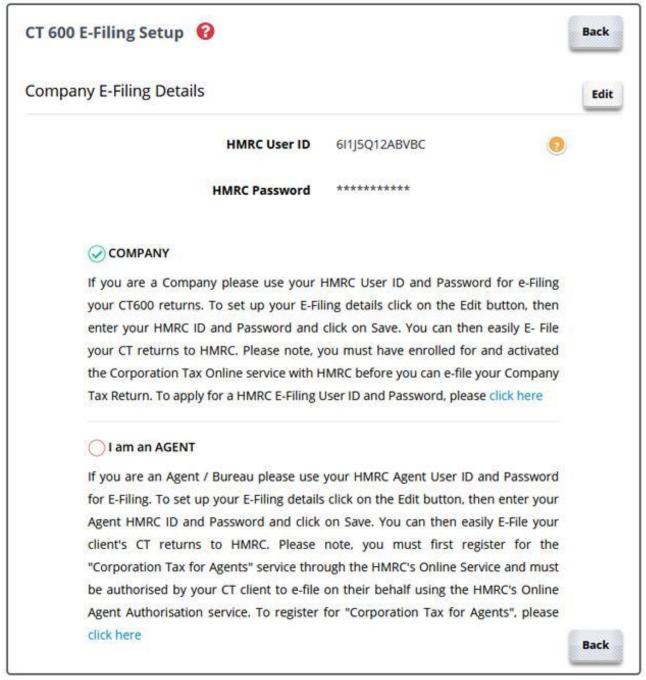

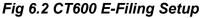

If you are a Company, please select "Company" and enter your HMRC User ID and Password to further e-file your CT returns to HMRC.

If you are an Agent e-filing the CT returns for your clients, then select "I am an Agent" option and enter your Agent details to further e-file the returns to HMRC.

Please note, you must have enrolled for and activated the Corporation Tax Online service with HMRC before you can e-file your Company Tax Return

#### 6.2 Companies House E-Filing Setup

| ompanies House E-filing Setup 🔞                                  |                         | Back                  |
|------------------------------------------------------------------|-------------------------|-----------------------|
| ompanies House Input Details (for E-filing of Forms & iXBRL a/c) |                         |                       |
| Presenter ID                                                     | 9625648152              |                       |
| Presenter Password                                               | ****                    |                       |
| Presenter Contact Name                                           | Robert Redford          |                       |
| Presenter Contact Tel. No.                                       | 021939219               |                       |
| ompanies House Output Details ( for sear                         | ching company details ) | Edi                   |
| Presenter ID                                                     | 9625123456              |                       |
| Presenter Password                                               | *****                   |                       |
|                                                                  |                         |                       |
|                                                                  |                         | and the second second |

Fig 6.3 Companies House E-Filing Setup

To file the Companies House forms you should have registered as a Electronic Filer from the Companies House to obtain a Software Filing Credit Account along with Presenter ID and Presenter Authentication code by filling an application form.

If you want to E-File the forms and iXBRL Accounts to the Companies house, click on Edit under Companies House Input Service (For E-Filing of Forms & iXBRL a/c) and enter your Presenter ID and Presenter Password and save the details.

If you want to utilize the Companies House Output Service to search the Directors or other Company details, you should have a different Presenter ID and Presenter password. Please do not use the Electronic Filer Presenter ID and Password for Companies House Output Service.

## **Step 7. Appointing Additional Users**

If you wish to allow additional users to access your eFileReady account, in the tasking zone menu click on Employer/Contractor, further select the sub menu User Accounts Manager. Click on the 'Manage Additional User' button for Additional User Details, then click on the 'Add New User' button and enter the requested details.

| Employer / Contractor 👻 Do         | wnload Spreadsheet 👻 Upload        | Data v E-Filing     | * S DPS *           | Reports 🛩    | Cthers |
|------------------------------------|------------------------------------|---------------------|---------------------|--------------|--------|
| Employer / Contractor Details      |                                    |                     |                     |              |        |
| E-filing Credentials Setup         |                                    |                     |                     |              |        |
| User Accounts Manager              |                                    |                     |                     |              |        |
| MTD Authorisation Setup            |                                    |                     |                     |              |        |
| MTD Agent Client Authorisation     | DEM                                | LIMITED             |                     |              |        |
| Email CIS eStatement (With Mobile) | Network House, Arundel Road, Uxbr  |                     |                     |              |        |
|                                    | Tel. No.: 020 8731 998             | E-Mail: democo@     | democo.com          |              |        |
|                                    | Employer's PAYE Ref.: 067 / V30454 | Acc. Office Ref.: 0 | 67 / 067PA00045678  |              |        |
| View / Edit Emp                    | loyer Contact Details              | View /              | Edit E-Filing Crede | ntials Setup |        |
| View / Edit Manage System Users    |                                    | S                   | etup MTD Authori:   | sation       |        |
|                                    |                                    |                     | Enable Support Rec  | 2332         | -      |

Fig 7.1 User Account Manager

On this screen, as well as adding new users, you can also control the access rights of your existing additional users, send them reminders of their sign in details should they ever forget them, and even view a log of their previous sign ins.

| rs 😧                                                        |                                                           |                                                                                                    |                                                                                                    |                                                                                                    | Back                                                                                                    | Add New User                                                                                                    |
|-------------------------------------------------------------|-----------------------------------------------------------|----------------------------------------------------------------------------------------------------|----------------------------------------------------------------------------------------------------|----------------------------------------------------------------------------------------------------|----------------------------------------------------------------------------------------------------|----------------------------------------------------------------------------------------------------|
| System User Name System User Sign In<br>Sign In ID Log Book | Internet A/C Status D                                     |                                                                                                    | System User                                                                                                    | Forget Sign in                                                                                                    | System User<br>Personal Detail                                                                                                    |                                                                                                    |
|                                                             | rog point                                                 | Enable / Disable                                                                                                    | Confirm                                                                                                    | Access regions                                                                                                    | Contrast C                                                                                                    | Personal Decan                                                                                                    |
| AB7002654563                                                | View                                                      | 8                                                                                                    | Confirm                                                                                                    | Access Rights                                                                                                    | Resend Details                                                                                                    | Wew                                                                                                    |
| A87002342534                                                | View                                                      |                                                                                                    | Confirm                                                                                                    | Arcens Rights                                                                                                    | Resend Details                                                                                                    | Vew                                                                                                    |
| AB7002564313                                                | . New .                                                   | .0                                                                                                    | Confirm                                                                                                    | Access Rights                                                                                                    | Resend Details                                                                                                    | Vew                                                                                                    |
| AB7002234754                                                | View                                                      | 0                                                                                                    | Confirm                                                                                                    | Access Rights                                                                                                    | Resend Details                                                                                                    | Vew                                                                                                    |
|                                                             |                                                           |                                                                                                    |                                                                                                    |                                                                                                    | 6                                                                                                    | Add New User                                                                                                    |
|                                                             | System User<br>Sign In ID<br>AB7002654563<br>AB7002564313 | System User     Sign in       Sign In 1D     Log Book       A87002654563     Vew       A87002342534     Vew       A87002564313     Vew | System User     Sign In       Sign In ID     Log Book       A87002654543     Vew       A87002342534     Vew       A87002564313     Vew       A87002564313     Vew       A87002564313     Vew       A87002564313     Vew | System User<br>Sign in ID     Sign in<br>Log Book     Internet A/C Status       AB7002654563     Ven     Enable / Disable     Confirm       AB7002342534     Ven     Image: Confirm     Confirm       AB7002564313     Ven     Image: Confirm     Confirm       AB7002564313     Ven     Image: Confirm     Image: Confirm       AB7002564313     Ven     Image: Confirm     Image: Confirm       AB7002564313     Ven     Image: Confirm     Image: Confirm       AB7002564313     Ven     Image: Confirm     Image: Confirm | System User<br>Sign In ID     Sign In<br>Log Book     Internet A/C Status O     System User<br>Access Rights       A87002554583     View     Confirm     Access Rights       A87002564313     View     Confirm     Access Rights       A87002564313     View     Confirm     Access Rights       A870022564313     View     Confirm     Access Rights       A870022564313     View     Confirm     Access Rights       A870022564313     View     Confirm     Access Rights | System User<br>Sign in 10     Sign in<br>Log Book     Internet A/C Status Ø     System User<br>Access Rights     Ferget Sign in<br>Details Ø       AB7002554553     View     Imable / Disable     Confirm     Access Rights     Hersend Details       AB7002554553     View     Imable / Disable     Confirm     Access Rights     Hersend Details       AB7002564313     View     Imable / Disable     Confirm     Access Rights     Hersend Details       AB7002564313     View     Imable / Disable     Confirm     Access Rights     Hersend Details       AB70022564313     View     Imable / Disable     Confirm     Access Rights     Hersend Details       AB70022564313     View     Imable / Disable     Confirm     Access Rights     Hersend Details |

Fig 7.2 Add New User

Enter the details of the additional user and click on the Save button. The additional user details will be saved and an activation mail will be sent to the email address which you have entered. The user has to activate the Sign In ID and can start E-Filing.

| Add New System User 🔞                             | Cancel                     | Continue        |
|---------------------------------------------------|----------------------------|-----------------|
|                                                   | (*)=r                      | equired fields. |
| System User's Email to be used for this service * | user@democo.com            | 0               |
| Retype System User's Email *                      | user@democo.com            |                 |
| System User's Title                               | Dr                         |                 |
| System User's Surname *                           | Connery                    |                 |
| System User's Forename *                          | Sean                       |                 |
| System User's Second Forename                     | Enter your Second Name     |                 |
| System User's Address                             | 12                         |                 |
|                                                   | Golders Green              |                 |
| Town / City                                       | London                     |                 |
| County                                            |                            |                 |
| Post Code                                         | NW1 11P                    | 0               |
| Country                                           | Please select your Country |                 |
| System User's Tel. No.                            | 021939219                  |                 |
| System User's Mobile No.                          |                            |                 |

Fig 7.3 Add New system user

# **Other E-Filing Services**

(Automated E-filing to the HMRC at anytime over the Internet)

- 1. E-filing of CIS 300 Monthly Returns
- 2. Verification of Sub-Contractors' Tax Status
- 3. E-filing of Pension and other returns
- 4. Data Provisioning Services (DPS) Downloading
- 5. E-filing of P11D, P11D(B), P46(CAR)
- 6. E-Filing of CT and iXBRL Accounts to HMRC
- 7. E-Filing of Companies House iXBRL Accounts
- 8. E-Filing RTI Returns (FPS, EPS, EYU, NVR)

Click here to log on to www.eFileReady.com

(For more information about our products and services, please contact our Support Team.)

Support Email: sales@efileready.com Tel: 020 8452 9516